## **Configure TLS 1.2 as default secure Protocol On Windows Server 2008 R2 SP1**

Let say you are running Exchange Server 2010 installed on Windows Server 2008 R2 SP1 x64(bit), and when you remotely open Outlook Web Access (OWA to the Exchange Server) in your Google Chrome web browser it alerts you that the installed SSL certificate is insecure. When you check the detail about the SSL certificate, the web browser is letting you know that the configured SSL protocols on the server are deprecated.

## **Get an SSL Report of your Web Server's TLS and SSL configuration**

As the Administrator, you first run an SSL Test and analysis of your webserver using the Qualys SSL Labs SSL Test from here: <https://ssllabs.com/ssltest/> in order to analyze which protocols are available, enabled and/or set as default in the registry of the server.

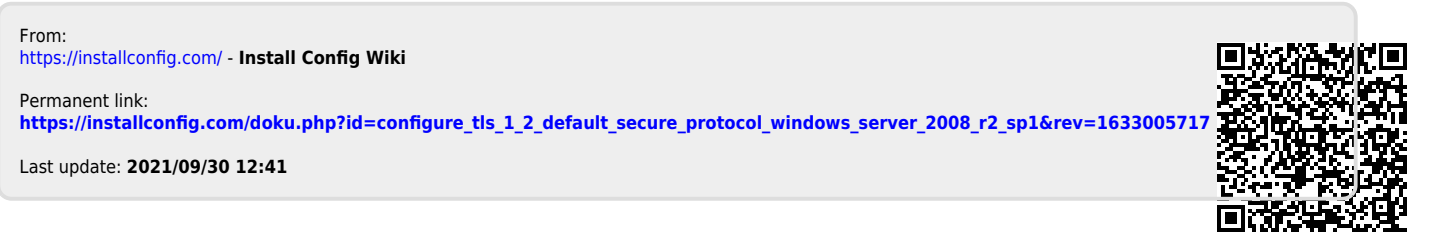